# **Introduction**

Loutext permet de créer des textures, à savoir un dessin qui peut se juxtaposer à lui-même sans qu'aucune "rupture" ne soit visible.

Chaque mois, une nouvelle version sera disponible. Ces nouvelles versions peuvent être enrichies grâce à vos remarques et idées.

Si vous avez besoin d'aide, si vous avez des idées d'améliorations ou des remarques à faire, n'hésitez pas à m'envoyer un email :

**luc.helie@wanadoo.fr**

LouText 0.3 est un GratosWare dont les textures peuvent être utilisées librement.

# **Nouveautés Version 0.3 (Mars 2004)**

#### **Image>BMP Format**

Il est maintenant possible de sauvegarder une image dans un fichier BMP 8, 16, 24 ou 32 bits. Peut être intéressant pour des programmes tels que Terragen qui nécessite des fichiers 24 bits.

#### **Filters>Shapes>Rectangular Tiles**

Les modules du menu "Filters>Shapes" permettent de créer des formes par modification du dernier module calculé.

Le premier de ces modules "Rectangular Tiles" permet de créer des tuiles rectangulaires.

Des exemples sont disponibles dans le répertoire "Examples>Textures 512 x 512>v 0.3 examples".

#### **Filters>Replace Null Color>HSL Filters>Replace Null Color>RGB**

Permet de remplacer une couleur (paramètre de couleur " Null Color ") par des variations dépendantes des autres couleurs, de l'algorithme choisi et des plages variations aléatoires autorisées pour les canaux H,S et L (ou R, G et B).

Des exemples sont disponibles dans le répertoire "Examples>Textures 512 x 512>v 0.3 examples".

#### **Filters>Transfer Functions>Sine Fx**

Les fonctions de transfert calculent la valeur d'une fonction à partir de la valeur de chaque pixel sur un plusieurs canaux au choix. La valeur calculée remplace la valeur du pixel.

Des exemples sont disponibles dans le répertoire "Examples>Textures 512 x 512>v 0.3 examples".

#### **Functions>Perlin Noise**

"Perlin Noise" génère une image en nuance de gris à partir d'un bruit de Perlin définissable par 6 fréquences.

Des exemples sont disponibles dans le répertoire "Examples>Textures 512 x 512>v 0.3 examples".

#### **Functions>Shapes>Wire>HSL Variations>Polygones**

"Polygones" génère des polygones irréguliers dont les contours peuvent varier en teinte, saturation et luminosité.

Des exemples sont disponibles dans le répertoire "Examples>Textures 512 x 512>v 0.3 examples".

#### **Functions>Shapes>Wire>HSL Variations>Rectangles**

Génére des rectangles en fil de fer dont le contour est variable en teinte, saturation et luminosité.

Des exemples sont disponibles dans le répertoire "Examples>Textures 512 x 512>v 0.3 examples".

#### **Functions>Shapes>Wire>Monochrome>Rectangles**

Génére des rectangles en fil de fer dont le contour est monochrome. Des exemples sont disponibles dans le répertoire "Examples>Textures 512 x 512>v 0.3 examples".

# **Functions>Shapes>Filled>Rectangles**

Génére des rectangles pleins avec des variations de saturation et de luminosité.

Des exemples sont disponibles dans le répertoire "Examples>Textures 512 x 512>v 0.3 examples".

# **Définition des couleurs**

Il existe en informatique différents moyens d'exprimer une couleur. LouText utilise deux d'entres eux : le mode RGB et le mode HSL.

Le mode RGB consiste à " mélanger " du rouge (Red), du vert (Green) et du bleu (Blue) pour obtenir une couleur. La quantité de chacune de ces couleurs peut varier de 0 à 255.

Le mode HSL définit une couleur pas sa teinte (Hue), sa saturation et sa luminosité. La teinte peut varier de 0 à 359, la saturation de 0 à 255 et la luminosité de 0 à 255.

# **Utilisation des modes RGB et HSL**

Vous pouvez mélanger dans LouText des modules utilisant le mode RGB à des modules utilisant le mode HSL. Module après module LouText conserve l'état de votre texture en RGB et en HSL. Cela étant, la convertion d'une couleur du mode HSL au mode RGB puis au mode HSL ne garantit pas le retour aux valeurs d'origine. Il est donc conseillé de rester homogène dans l'utilisation de l'un de ces modes.

# **Saisie des paramètres**

Dans de nombreux modules vous aurez à définir pour un paramètre, une valeur minimale et une valeur maximale. Lors de la saisie LouText ne vérifie pas si la valeur minimale est ou non supérieure à la valeur maximale. Par contre, lors de la création de la texture, si LouText détecte une valeur minimale supérieure à une valeur maximale, il inverse ces deux valeurs avant de s'en servir.

# **La forme principale**

La forme principale est constituée d'un menu et d'un espace de travail destiné aux formes "Image". Les formes "Image" vous permettent de visualiser le résultat du calcul d'une texture. Vous pouvez créer plusieurs formes "Image" (Image>New), la forme active sera utilisée pour l'affichage de la texture courante.

# **Le menu de la forme principale**

### **Image**

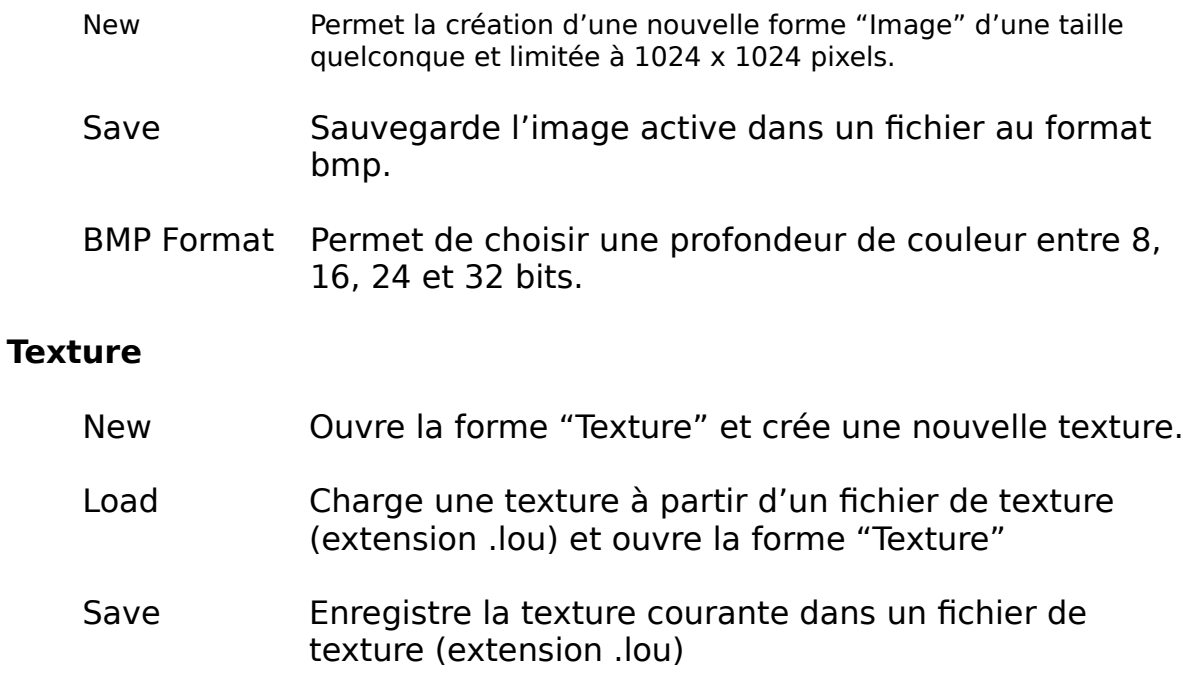

# **La forme "Texture"**

La forme "Texture" permet de définir une texture par la combinaison de "modules" (200 maximum). La forme "Texture" est composée d'un menu et de 4 panneaux de paramètres : " Parameters ", " Colors ", " Modules " et " Blending ".

Le panneau "Modules" est constitué d'une liste de modules qui sont traités en haut en bas pour créer une texture.

Les panneaux "Parameters" et "Colors" définissent les paramètres du module courant qui est identifié par une pastille beige dans la seconde colonne. Pour se déplacer d'un module à un autre il suffit de cliquer sur le nom du module.

Le panneau "Blending" définit comment le module courant et le résultat obtenu au module précédent sont mélangés.

En dessous du panneau " Blending " vous disposez de 5 boutons :

### **Process**

Calcul de la texture du premier module jusqu'au module courant **Fleche Haute/ Fleche Basse**

Déplace le module courant vers le haut ou vers le bas

# **Activ**

Définit si le module courant est actif

#### **Remove**

Détruit le module courant

# **Le menu de la forme "Texture"**

Les menus "Textures", "Functions", "Filters", "Adjust", "Geometric", "Buffers" et "Layers" permettent d'ajouter de nouveaux modules à la liste. Le menu "Color Channels" définit le canal (HSL or RGB) qui sera affiché dans la forme "Image".

**Remarque** : La fonction "Buffers>Move to buffer" permet de sauver l'état courant d'une texture dans une zone tampon et de rappeler ultérieurement cet état par la fonction "Buffers>Recall buffer". Typiquement, cela permet de créer plusieurs textures puis de les mixer. Vous disposez de 3 zones tampon.

# **Le panneau "Parameters"**

Chaque paramètre peut être défini par un "Scrolling Bar" ou une "ComboBox". Vous pouvez aussi saisir directement une valeur numérique dans le champ situé à droite d'un "Scrolling Bar".

# **Le panneau "Colors"**

Certains modules nécessite des paramètres de type couleur (background, foreground …). Vous pouvez introduire ces paramètres dans le panneau "Colors". Pour modifier une couleur cliquez sur cette couleur, cela ouvre une forme permettant la définition d'une couleur.

### **Le panneau "Modules"**

Le panneau "Modules" est constitué de 3 colonnes. La première indique le nom du module. La seconde indique le module courant par un 'X'. La troisième colonne. La troisième colonne spécifie si le module est actif ou pas.

### **Le panneau "Blending"**

Le panneau "Blending" définit comment le module courant et le résultat du module précédent sont mélangés. Chaque canal (HSL ou RGB) peut avoir un paramètre différent de mélange qui est accessible par l'une des trois ComboBox (Red/Hue, Green/Saturation and Blue/Luminosity). Le bouton "Randomize" génére un choix aléatoire de paramètres de mélange pour les 3 canaux.

La Combobox "Mode" Définit si le mélange est fait sur les canaux HSL ou RGB.

Les ScrollBars "Result Laye" et "Current Layer" définissent l'opacité du module courant et du résultat du module précédent.

Si la couleur de transparence est appliquée, tous les pixels de la couche courante correspondant à la couleur de transparence seront remplacés par la couche résultat, sans fonction de mélange.

Le bouton "Rand. Blend." génére un choix aléatoire de paramètres de mélange pour les 3 canaux de l'ensemble des modules.

Le bouton "Rand. Opacity" génére un choix aléatoire de paramères d'opacité pour l'ensemble des modules.

Le bouton "Rand. All" cumule la fonction des boutons "Rand. Blend." et "Rand. Opacity".   

Les 3 boutons "Rand. Blend.", "Rand. Opacity" et "Rand. All" lancent automatiquement le calcul de la texture.

### **Functions**

#### **Noise**

Permet de créer une texture de points dont les couleurs sont aléatoires. Le bruit peut être contrôlé en limitant la plage de valeurs de chacun des canaux par les paramètres min et max. Le paramètre " rate " définit le pourcentage de point qui seront ainsi initialisés. Les points non initialisés seront de la couleur définie par le paramètre de couleur " BckGrnd ".

### **Perlin Noise**

"Perlin Noise" génère une image en nuance de gris à partir d'un bruit de Perlin définissable par 6 fréquences.

Le résultat final est le cumul des 6 fréquences chacune étant pondérée par son amplitude. Les fréquences dont le paramètre "Frequency" (ou le paramètre "Amplitude") est égal à 0 ne sont pas prises en compte.

Les canaux R,G et B contiennent des valeurs égales comprises entre 0 et 255 et définissant un niveau de gris. En mode HSL, le canal L (Luminosité) contient les valeurs de la fonction, la saturation ainsi que la teinte sont à 0.

Paramètres :

- 'Frequency' : Rapidité à laquelle les variations de gris s'effectuent.
- 'Amplitude' : Poids de la fréquence.
- 'Scale' : Echelle des valeurs en X et Y. Les valeurs par défaut sont 1,2,3,4 .... "Scale" sert de diviseur pour obtenir des valeurs plus fines, par exemple pour "Scale" =  $5$  on obtient : 0.2, 0.4, 0.6, 0.8 .... "Scale" peut-être aussi vu comme un paramètre de Zoom.

'Random Seed'Valeur initiale du générateur de nombre aléatoire

# **Periodic Functions**

La valeur des canaux (H,S,L ou R,G,B) est obtenue à partir des valeurs d'une fonction périodique (Sinus, Triangle, Dent de Scie, Carré).

# **Shapes>Wire>HSL Variations>Polygons**

"Polygons" génère des polygones irréguliers dont les contours peuvent varier en teinte, saturation et luminosité.

### Paramètres :

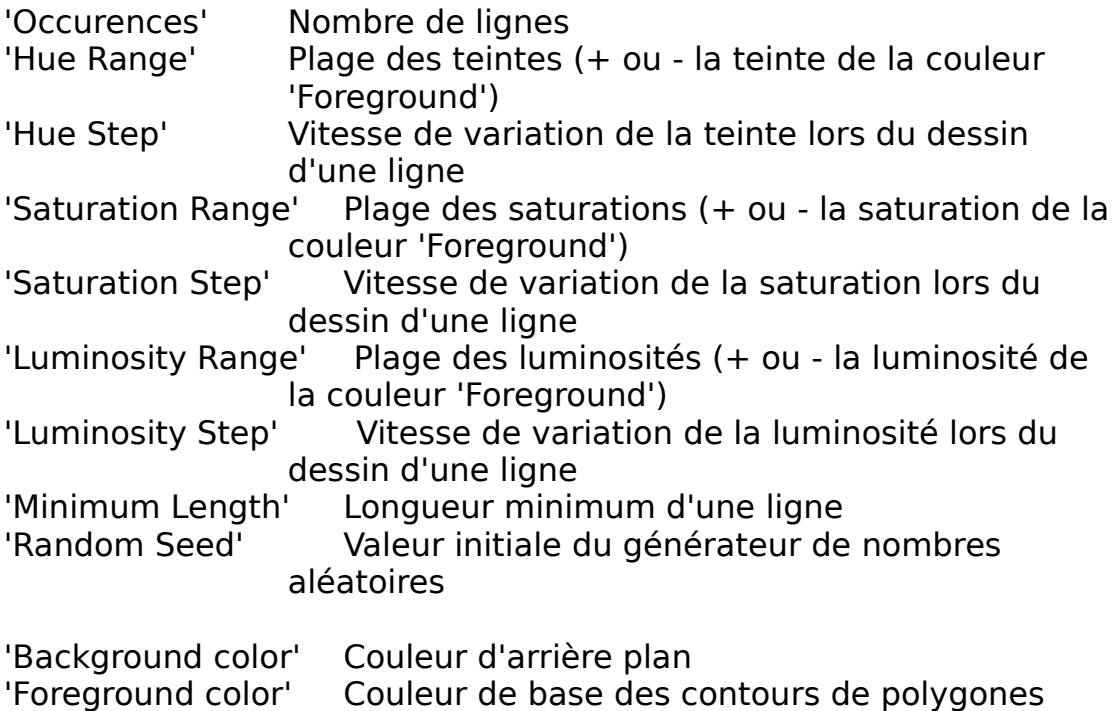

# **Shapes>Wire>HSL Variations>Rectangles**

"Shapes>Wire>HSL Variations>Rectangles" génère des rectangles en fil de fer dont les contours peuvent varier en teinte, saturation et luminosité.

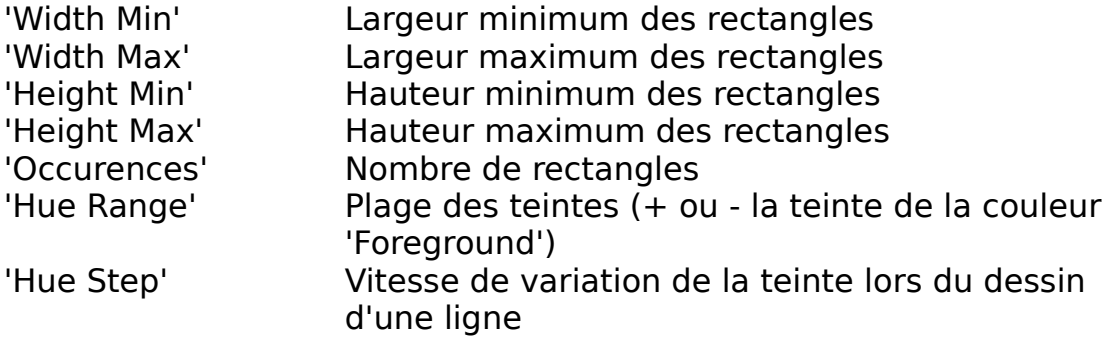

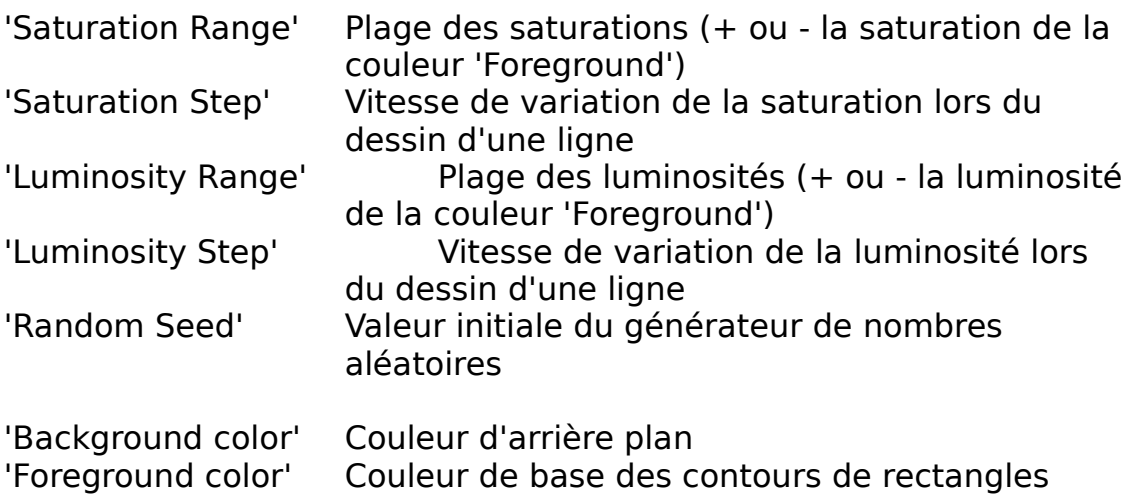

# **Shapes>Wire>Monochrome>Rectangles**

Génére des rectangles en fil de fer dont le contour est monochrome.

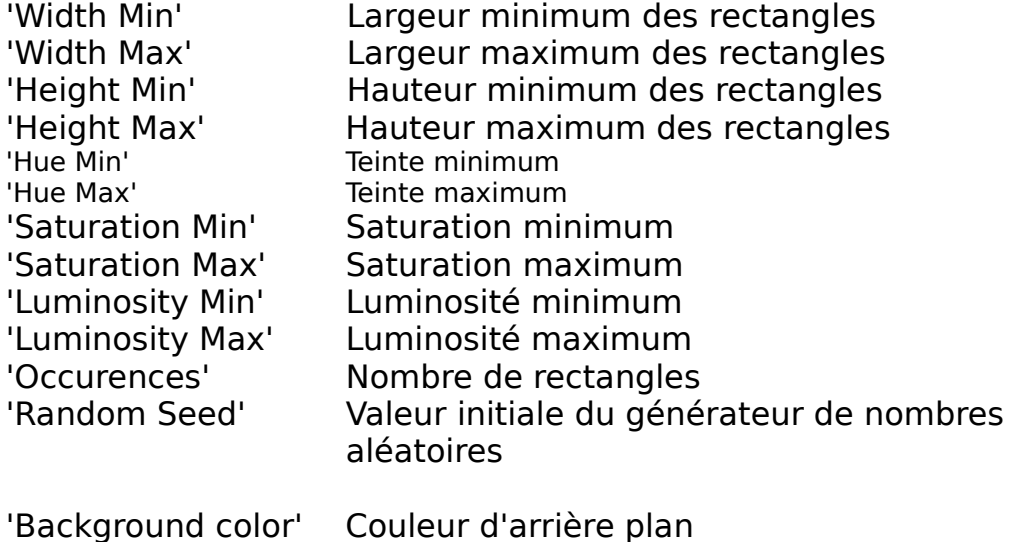

### **Shapes>Filled>Rectangles**

"Shapes>Filled>Rectangles" génére des rectangles pleins avec des variations de saturation et de luminosité.

### Paramètres :

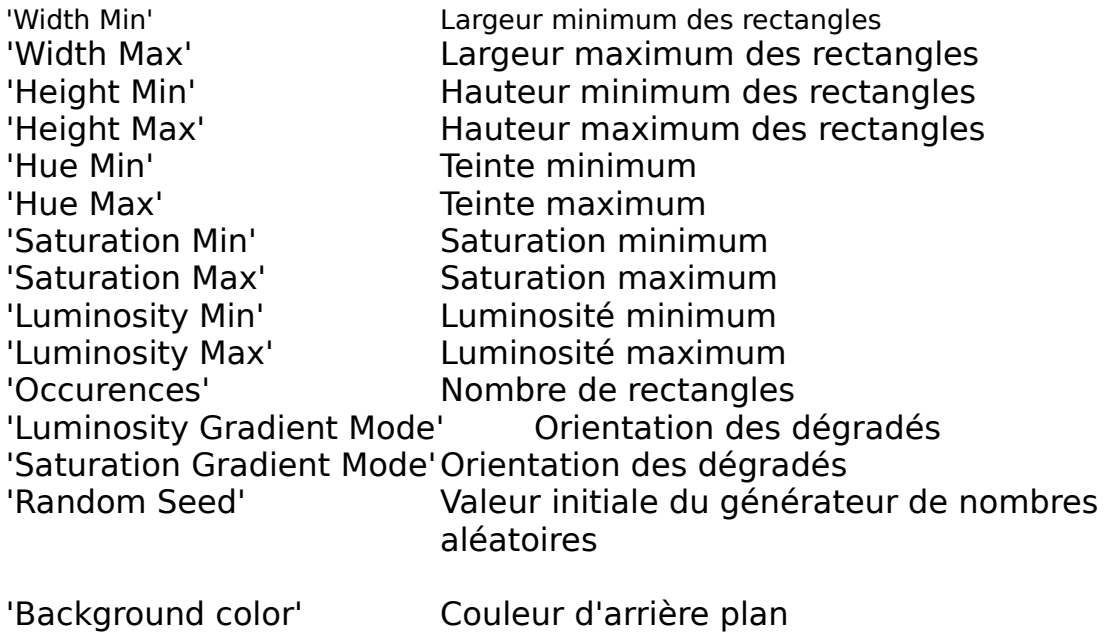

#### **Twigs**

Permet de créer des " brindilles " dont les paramètres sont la longueur, l'orientation, la variation en teinte, saturation et luminosité.

#### **Filters**

#### **Matrix Filters**

Remplace chaque pixel par une valeur issue d'une matrice centrée sur le pixel, par exemple la moyenne des points de cette matrice (Average). Si le paramètre "Matrix Size " est égal à 1, la matrice sera de 3 x 3 pixels, de 5 x 5 pour une valeur de 2, de 7 x 7 pour une valeur de 3, de 9  $\times$  9 pour une valeur de 4 et de 11  $\times$  11 pour une valeur de 5. Plus ce paramètre est grand, plus le temps de calcul est important. Pour une valeur de 5, chaque point est calculé à partir des 120 points qui l'entourent. Pour une image de 512 x 512, cela signifie 31.457.280 calculs élémentaires !!!

#### **Conditional Average**

Remplace la valeur d'un canal par la moyenne des points de la matrice entourant ce pixel. Ce remplacement est effectué si l'écart entre la valeur et la moyenne est supérieur au paramètre " offset ". La taille de la matrice est dépendante du paramètre " Effect " qui en fait équivalent au paramètre " Matrix size " du filtre " Matrix Filter ".

#### **Invert**

Permet d'inverser un ou plusieurs des canaux H,S et L (ou R,G et B) de chaque pixel en fonction d'une condiition qui limite les pixels qui seront inversés. L'inversion d'un canal consiste à prendre le complément à la valeur maximum du canal (255 pour les canaux S,L,R,G et B et 359 pour le canal H). En résumé : nouvelle valeur = 255 (ou 359) – valeur courante. L'inversion sans condition des 3 canaux R,G et B aboutit à une image négative de la texture. L'inversion d'un pixel est effectué si les valeurs courantes de H, de S et de L du pixel sont dans les plages définies par les paramètres min et max de chacun des canaux. Les 3 valeurs doivent appartenir aux plages si la condition est " and " ou une seule des valeurs si la condition est " or ".

#### **Color replacer**

Permet de remplacer une couleur (paramètre de couleur " Color ") par une autre couleur (paramètre de couleur " Replaced by "). La couleur à remplacer est définie par la couleur de base plus une tolérance paramétrable sur chacun des 3 canaux.

# **Replace Null Color>HSL Replace Null Color>RGB**

Permet de remplacer une couleur (paramètre de couleur " Null Color ") par des variations dépendantes des autres couleurs, de l'algorithme choisi et des plages variations aléatoires autorisées pour les canaux H,S et L (ou R,G et B).

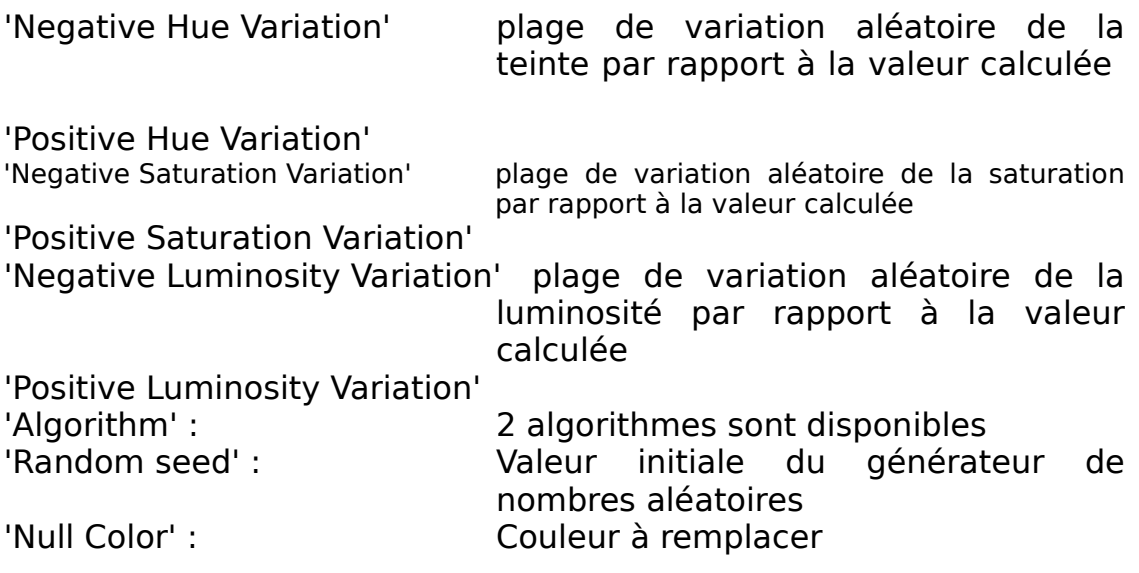

# **Shapes>Rectangular Tiles**

"Rectangular Tiles" permet la création de tuiles rectangulaires en modifiant le dernier module calculé.

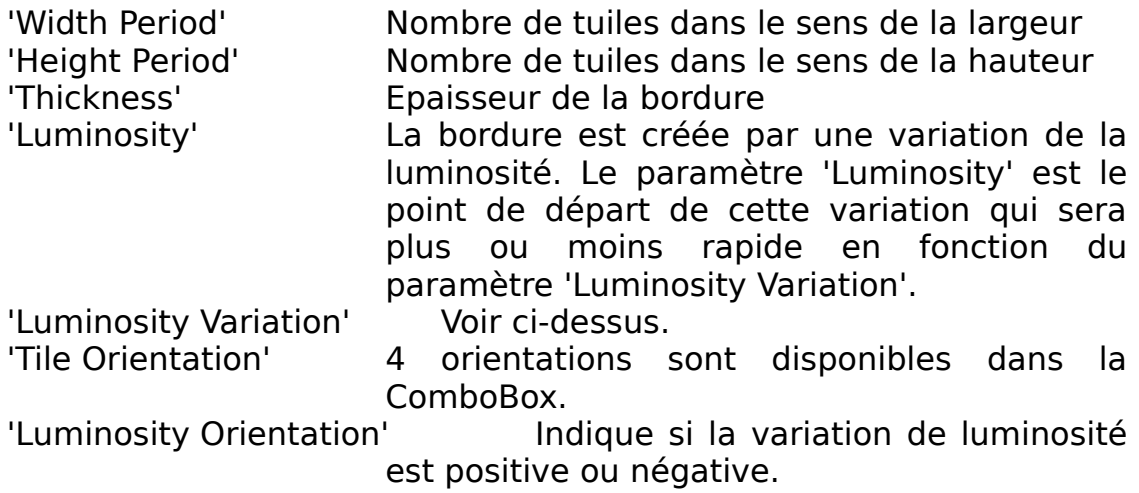

# **Transfer Functions>Sine Fx**

Les fonctions de transfert calculent la valeur d'une fonction à partir de la valeur de chaque pixel sur un plusieurs canaux au choix. La valeur calculée remplace la valeur du pixel.

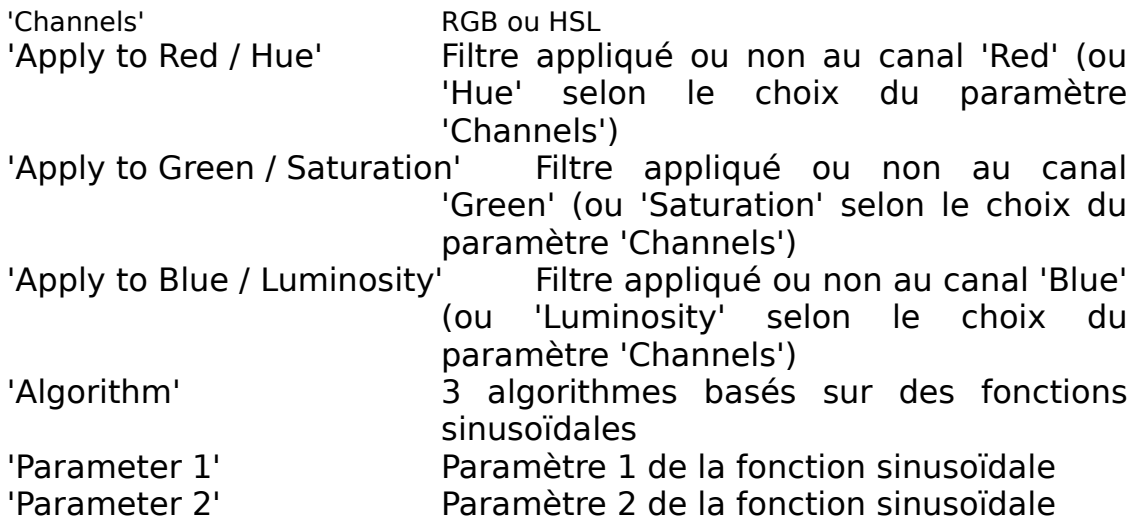

# **Adjust**

### **Contrast**

Permet d'augmenter ou de diminuer le contraste de la texture.

### **Color Balance**

Modifie les couleurs par une balance entre le Cyan et le Rouge, le Magenta et le Vert, le Jaune et le Bleu.

### **Levels**

Permet de répartir les valeurs de chaque canal (H, S et L ou R, G et B) entre une valeur minimum et une valeur maximum.

# **Geometric**

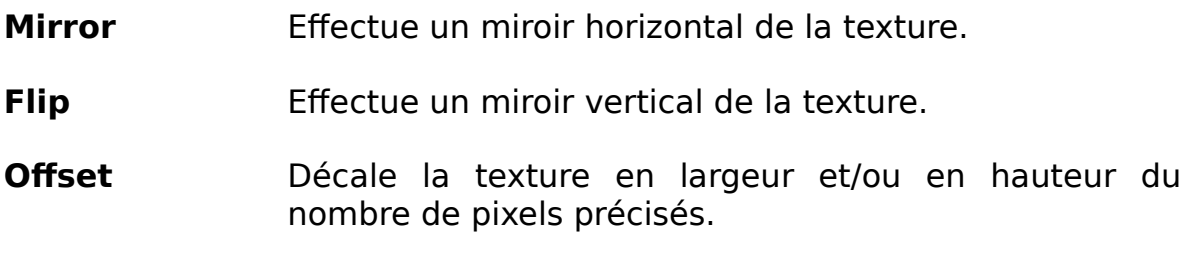

### **Buffers**

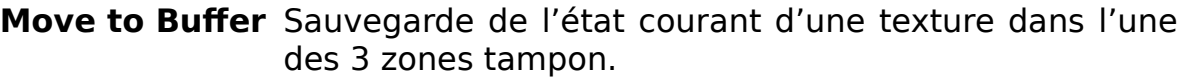

**Recall Buffer** Rappel d'une texture sauvegardée dans l'une des trois zones tampons.

# **Layers**

- **Invert Channels** Permet d'inverser pour l'ensemble des pixels de la texture, un canal avec un autre.
- **Move Channels** Permet de remplacer pour l'ensemble des pixels de la texture, un canal par un autre.

# **Color Channels**

Le menu "Color Channels" définit le canal (H, S ou L or R, G ou B) qui sera affiché dans la forme "Image".

#### **Nouveaux modules**

### **Module " Conditional Average "**

Le module " Conditional Average " dispose en version 0.2 d'un paramètre " Difference " et d'un parametre " Effect " pour chacuns des canaux Hue, Saturation et Luminosity. La modification de ces paramètres est automatiquement effectuée lors du chargement en version 0.2 d'un preset version 0.1. Vous en serez informé par le message **A "Conditional Average" module v0.1 has been found and updated**.

#### **Nouvelles textures**

Nature  $>$  Corn Nature > Coral  $Wood > Bark$  $Wood > Plank$ Geometric > Lozenge Distorsion

(La texture " Grass " a été déplacée du menu " Misc " au menu " Nature "

#### **Nouvelles fonctions**

 $Functions > Twigs$ Voir le preset "Exemples>Textures 512 x 512>Functions>Twigs And Corn.lou".

#### **Nouveaux filtres**

Filters > Color Replacer > RGB Filters > Conditional Average > RGB

# **Nouvelles fonctions d'ajustement**

Adjust> > Levels > RGB

(Le module Levels HSL a été déplacé du menu " Layers " au menu " Adjust ")

### **Nouveaux modules**

## **Nouvelles fonctions " Layers "**

Layers > Move Channels > RGB Layers > Invert Channels > RGB

#### **Nouvelles fonctions de mélange**

12 nouvelles fonctions de mélange de "Complex 1" à "Complex 12". Voir le preset "Exemples> Textures 512 x 512>Functions>Twigs And Corn.lou".

#### **Nouvelle interface**

La liste des modules est maintenant présentée de façon graphique. Un simple click suffit pour se déplacer d'un module à un autre.

Le curseur est transformé en sablier pendant le calcul de la texture.

### **Répertoire d'exemples**

Ce répertoire s'enrichira de version en version et pourra être complété par vos propres textures.